## **Keewatin-Patricia District School Board**

Employee Self-Service Portal

This Portal is available to all employees. You can go on-line and review your personal information as well as other features.

Please link to the Employee Self-Service Portal by going to the KPDSB Website at [www.kpdsb.on.ca](http://www.kpdsb.on.ca/) and select "Staff Resources" as illustrated in the sample screen below.

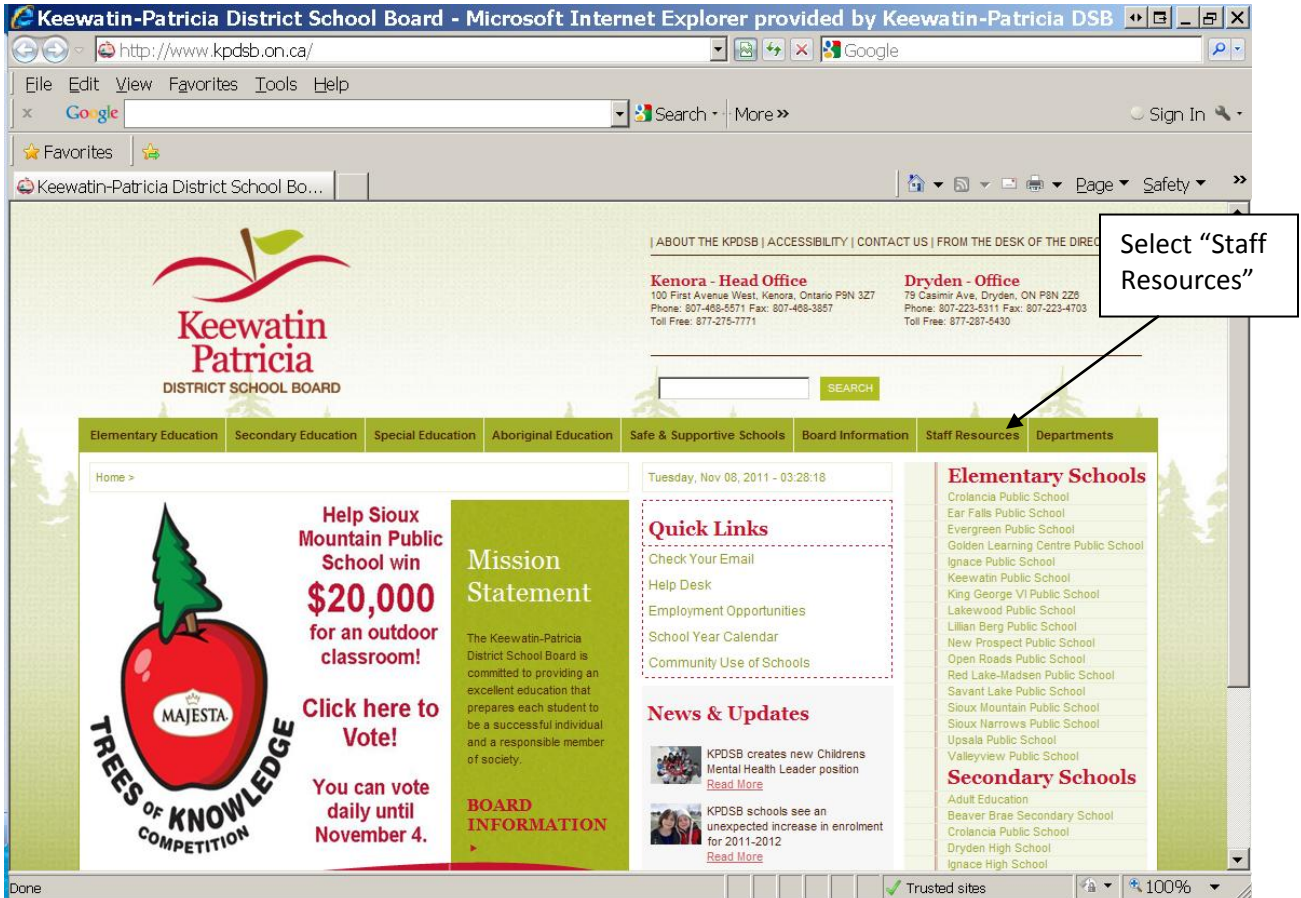

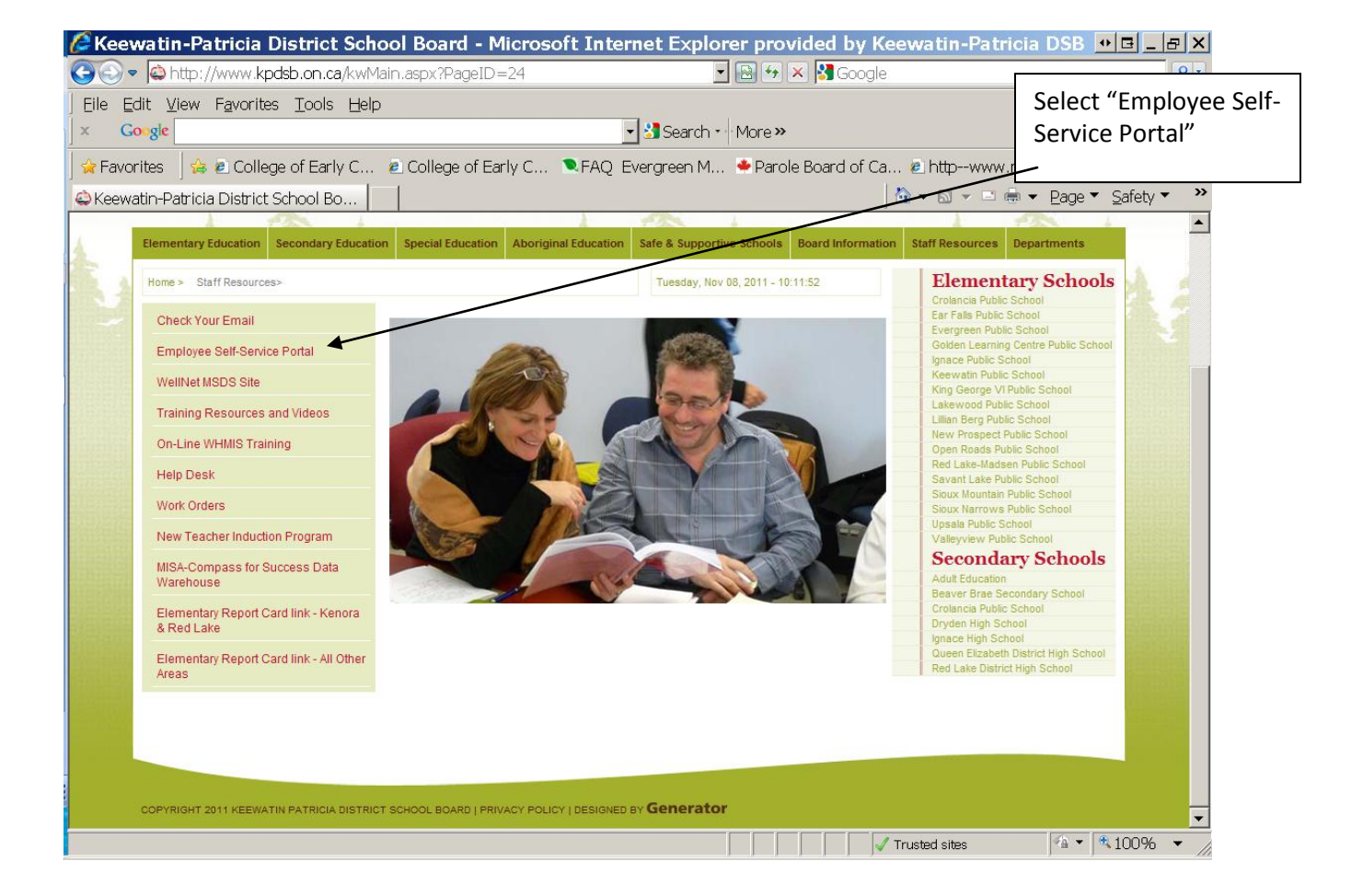

On the following screen and as illustrated below, select "Employee Self-Service Portal".

Once you select "Employee Self-Service Portal" you will enter the first screen of the Portal as illustrated in the sample screen below.

Please note that you can also link to the ESS Portal by clicking on Departments, then Human Resources, then "Employee Self-Service Portal".

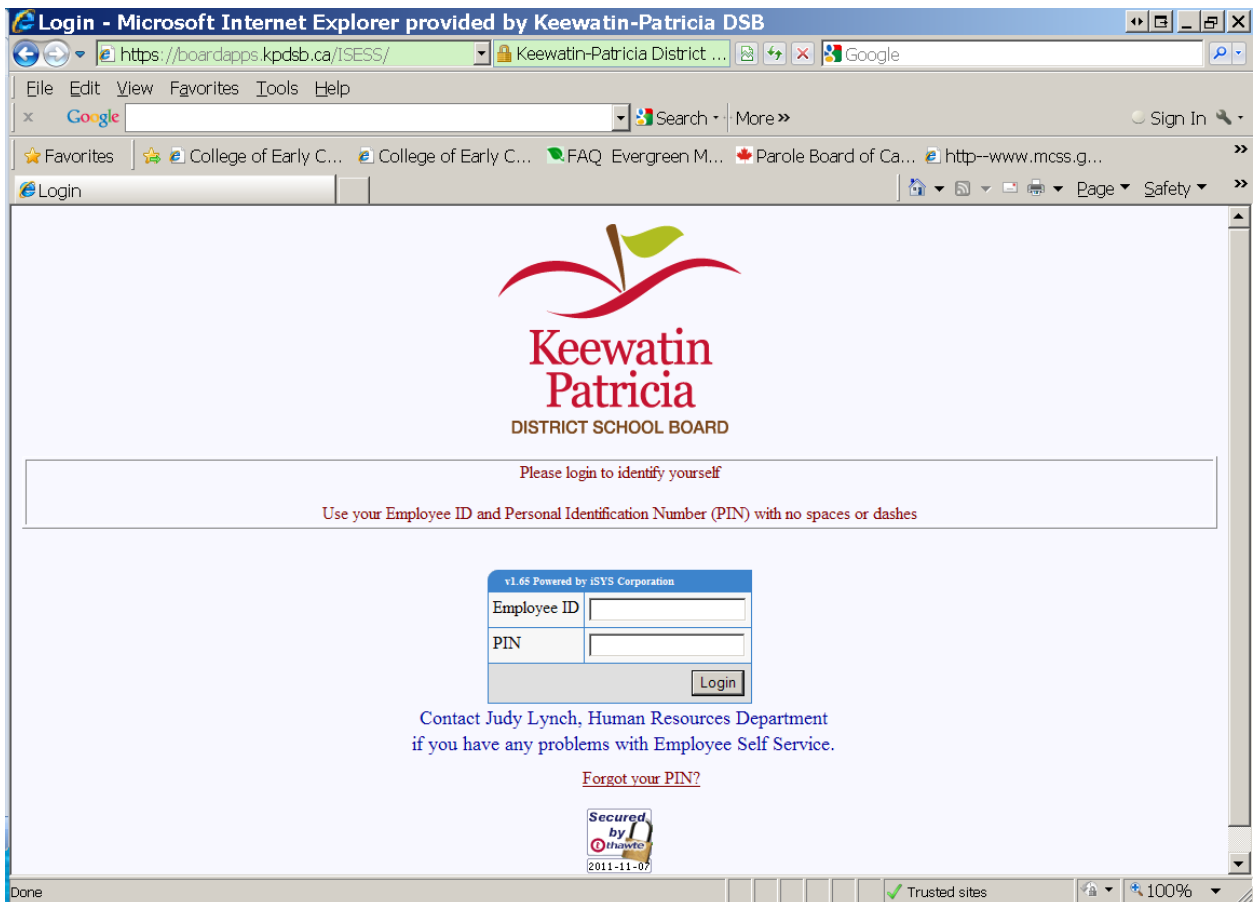

**Employee ID:** Enter in the Employee ID field the last five digits of your Employee ID number as it appears on your pay stub. For example, the employee number 000010670 should be entered as 10670.

**PIN:** Enter in the PIN field your social insurance number (no spaces). Please note that your PIN number can be changed after your initial login.

Change PIN (optional): Simply enter your PIN (social insurance number), new PIN, verify PIN and click the "Change" button. Your new PIN must be numeric. There is no minimum or maximum digit requirement; however, we recommend no more than 9 digits. Please record your new PIN in a secure place for future reference.

If you have previously changed your PIN, please enter your new PIN when logging in.

**Once you enter your Employee ID and your PIN, click the "Login" button.**

Forgot your PIN?: If you have forgot your PIN, please select "Forgot your PIN?" as illustrated on the following screen. **If you have not forgotten your PIN, go directly to the top of page 7 to proceed.**

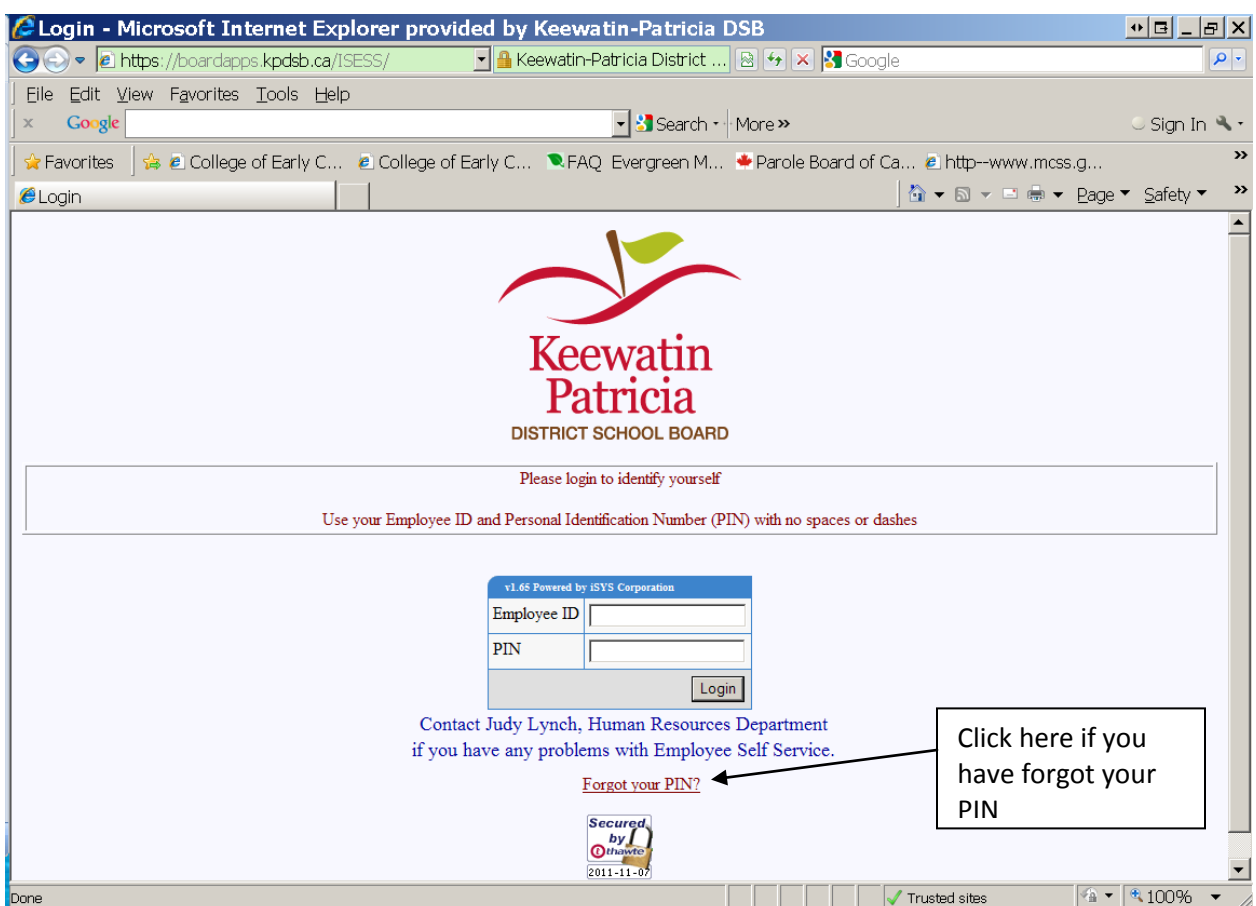

Once you select "Forgot your PIN?" the system will automatically take you to the next screen as illustrated below. Enter your Employee ID, DOB and SIN, then select the "Validate" button.

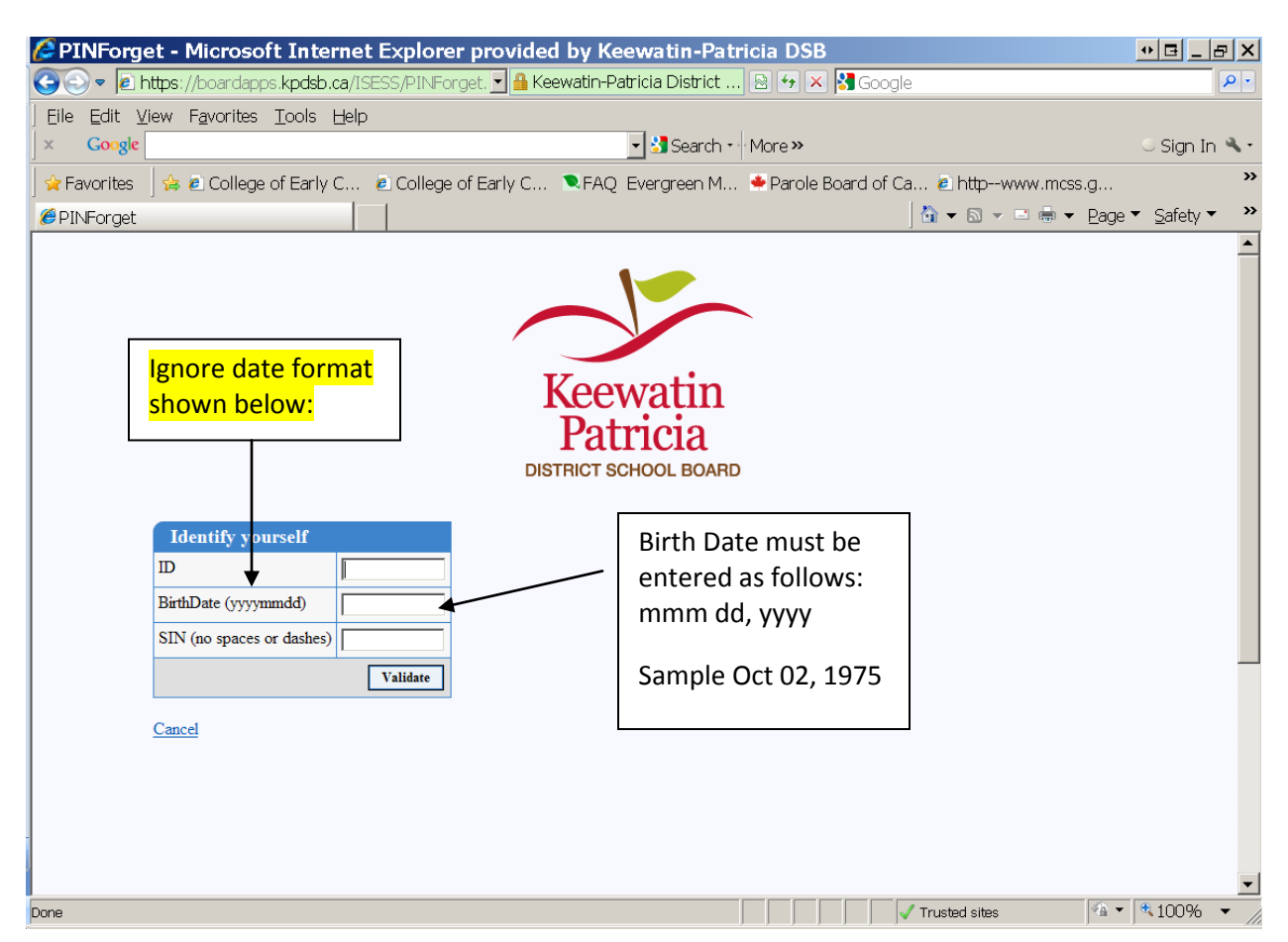

The system will automatically take you to the next screen as illustrated below. Select "Reset PIN"

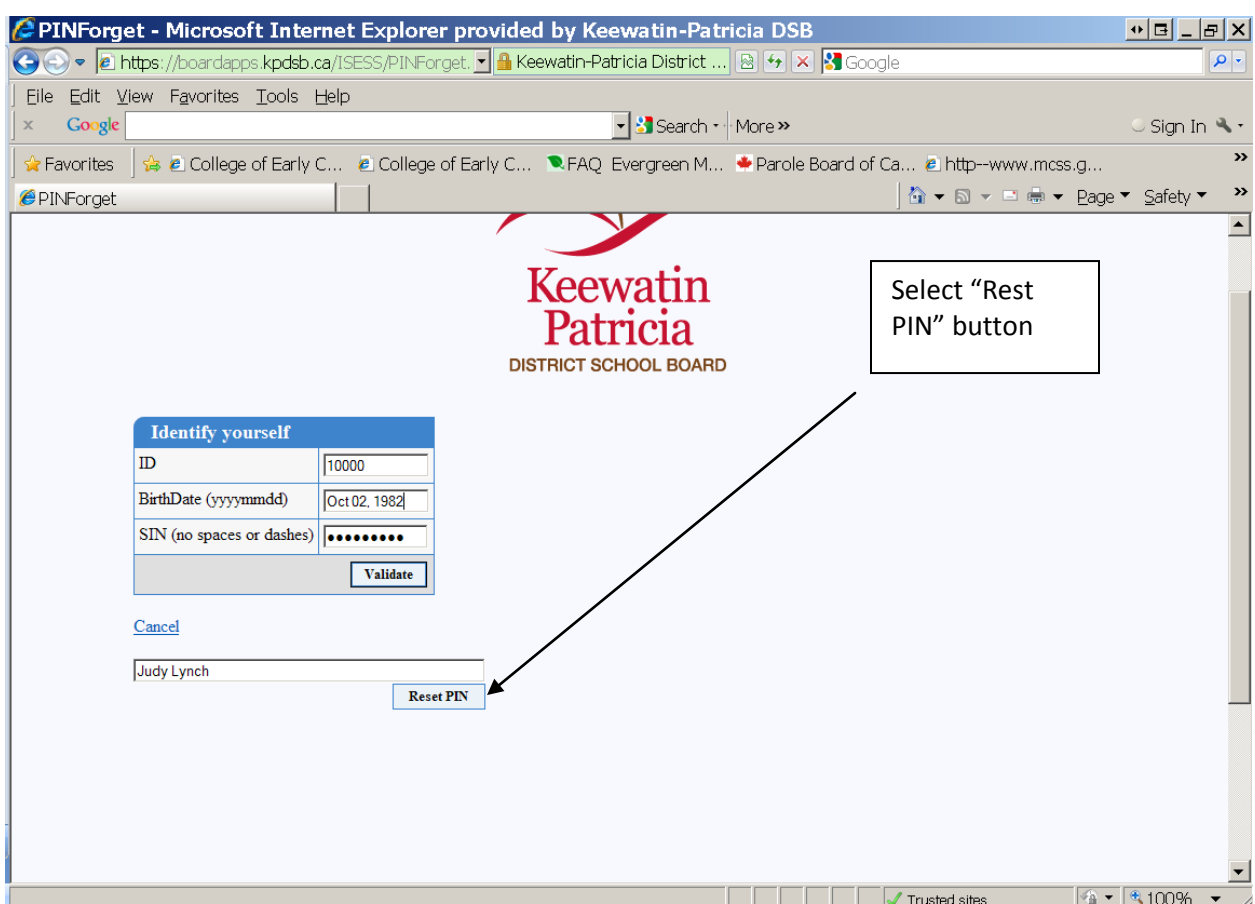

The system will automatically take you to the next screen. Select "Click here to continue" as illustrated in the sample screen below.<br>C PINForgetOK - Microsoft Internet Explorer provided by Keewatin-Patricia DSB

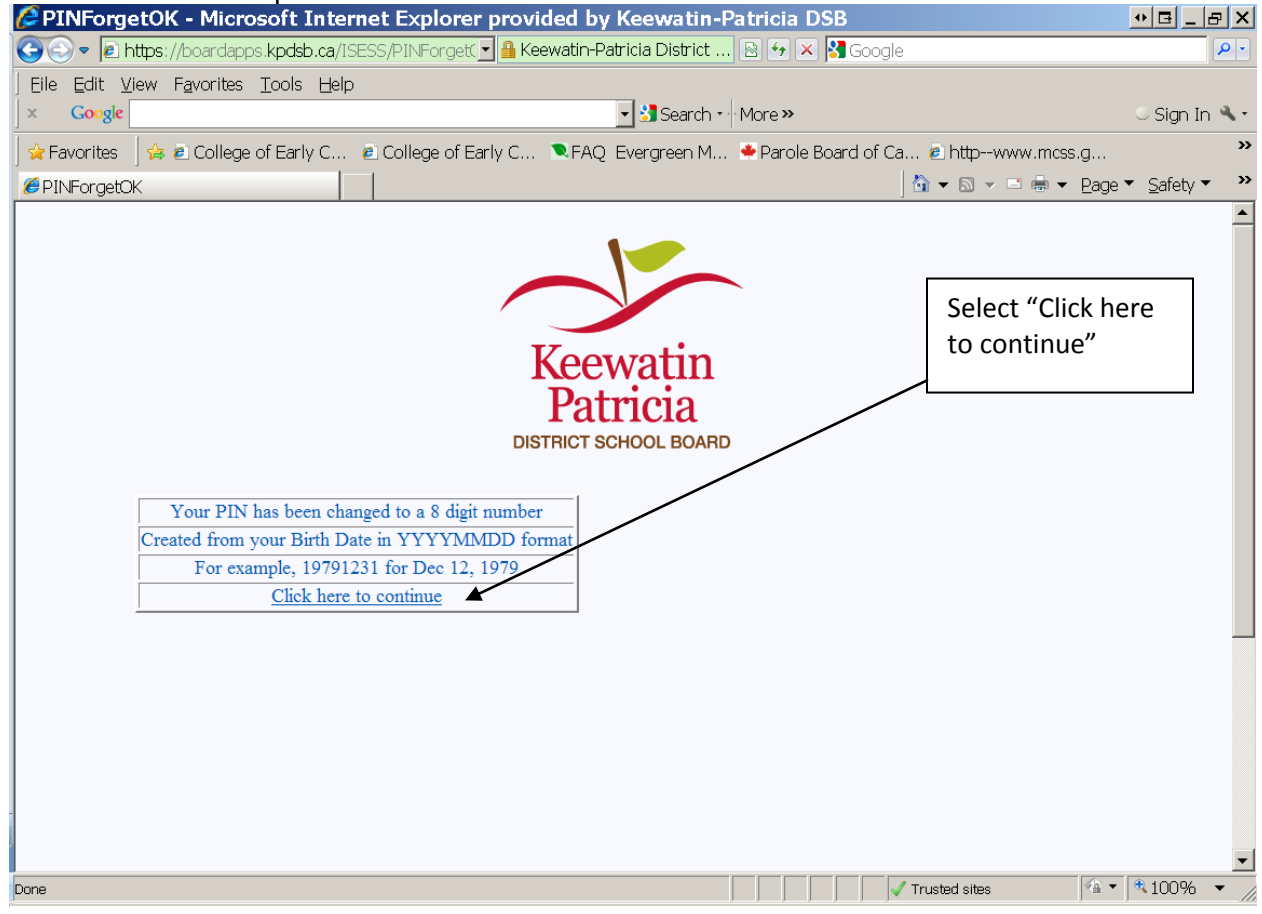

## **Employee Self Service Portal**

The system will automatically take you to the start of the Employee Self Service Portal as illustrated in the sample screen below. From this screen you can select "Personal", "Declaration" (only required to be accessed by permanent employees) or Training (only required to be accessed by permanent employees).

For example:

Select "**Personal**" from the menu on the left.

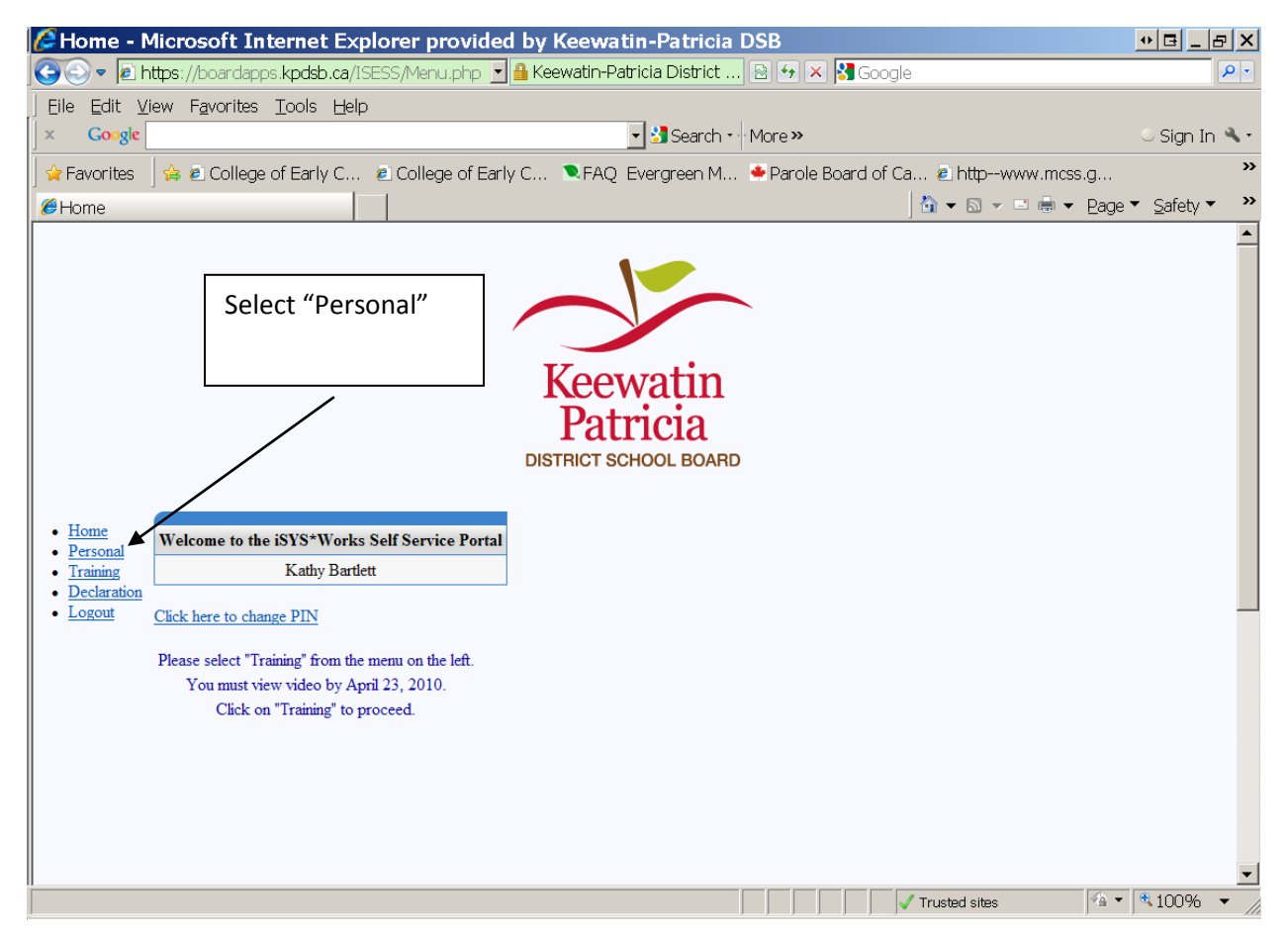

Once you select the "Personal" option from the menu you will automatically go to your "Personal Information" screen as illustrated in the sample below.

Please review your personal information and update any information as required. Select the "Change" button in order to save your changes.

Please note, Human Resources will require your mailing address in the "Address Line 1" field of the "Personal Information" screen.

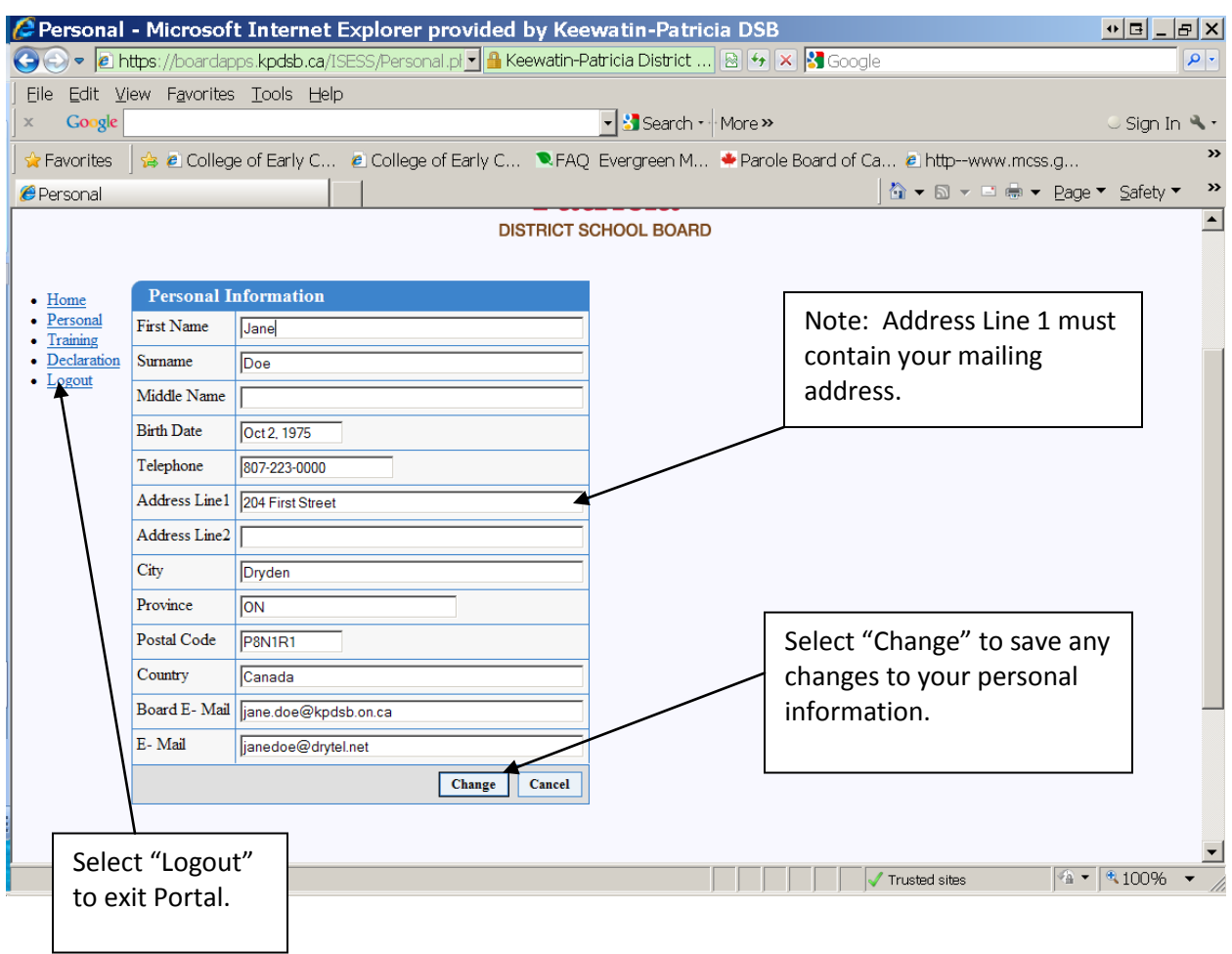

If you have no changes or you have saved your changes, select "Logout" from the menu on the left of the page to close the Personal Information Screen.

## **It is not necessary to print any portion of this screen.**

Once you select "Logout" you will automatically be prompted to close Windows Internet Explorer. Select "Yes" to close Explorer as illustrate in the sample screen below.

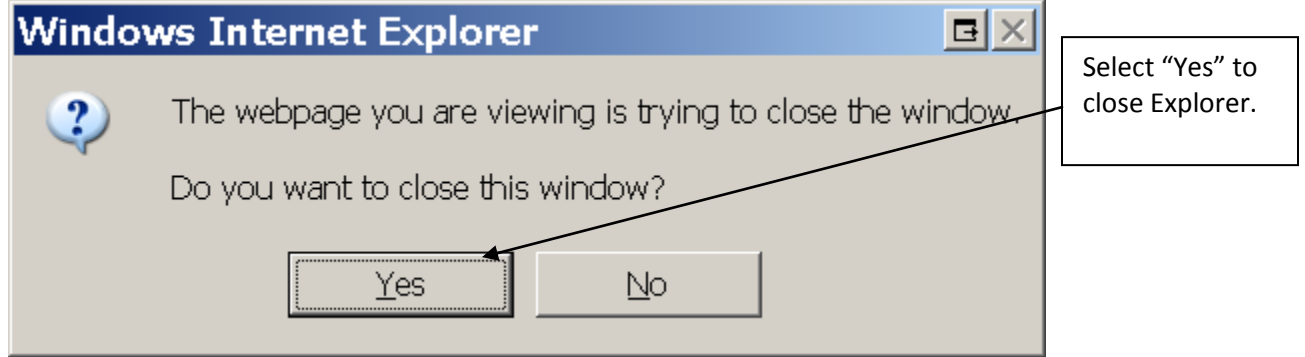

**If you require any assistance, please contact Judy Lynch, Human Resources Officer at (807) 223-5311 ext. 249**